## **Návod na nastavenie pošty GAYA v programe Microsoft Outlook (2007,2010)**

- 1. Vytvorenie nového účtu (s povinnou autentifikáciou a šifrovaním TLS)
- 2. Zmena existujúceho účtu (zapnutie autentifikácie a šifrovania TLS)

## 1. **Vytvorenie nového účtu (s povinnou autentifikáciou a šifrovaním TLS)**

Pri spustení sa nám ponúkne sprievodca nastavením.

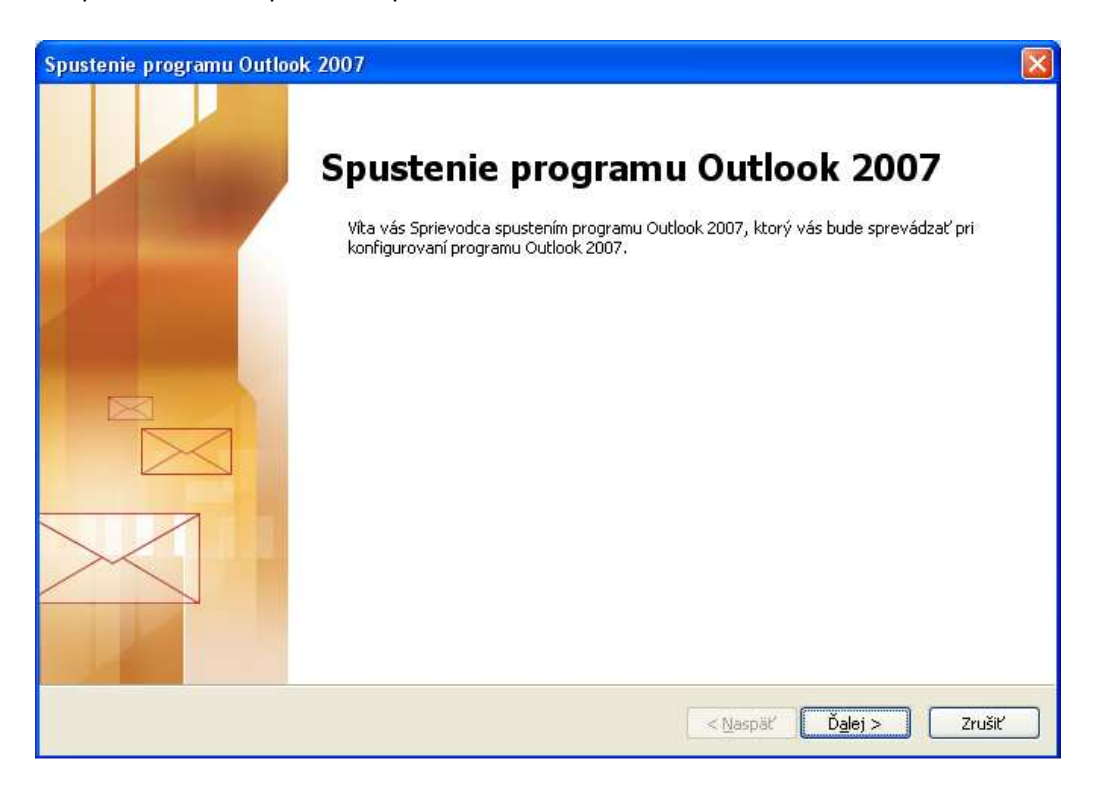

V nasledujúcom okne zvolíme *Áno*. Klikneme na tlačidlo *Ďalej.* 

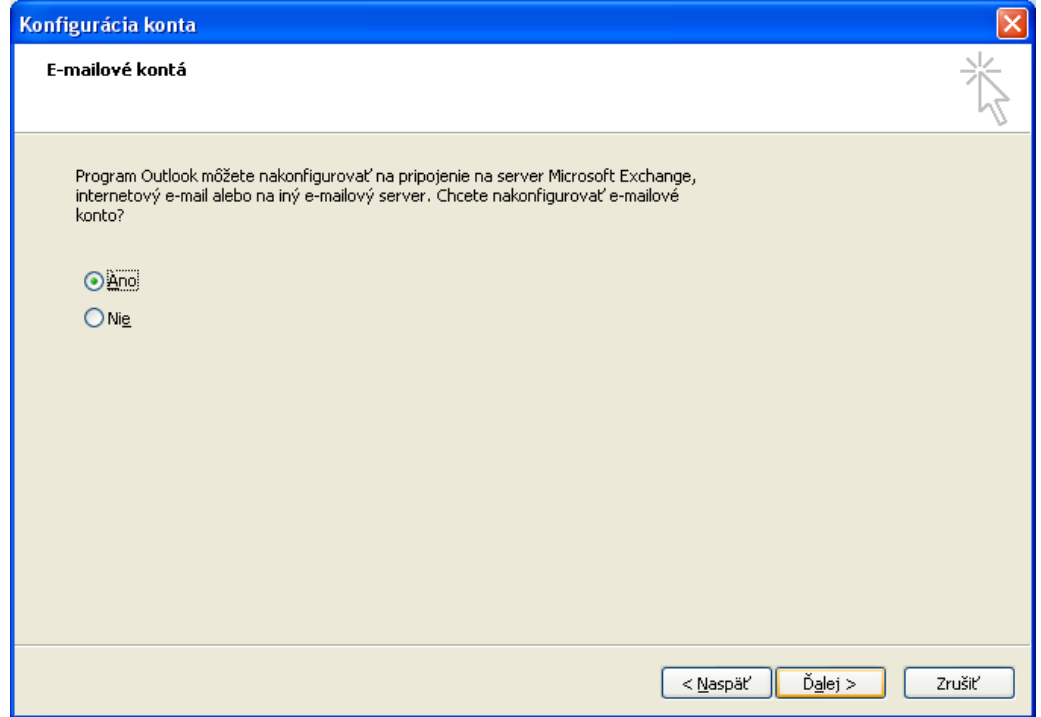

Zaškrtneme *Manuálne konfigurovať nastavenia servera alebo ďalšie typy serverov* a klineme na tlačidlo *Ďalej.* 

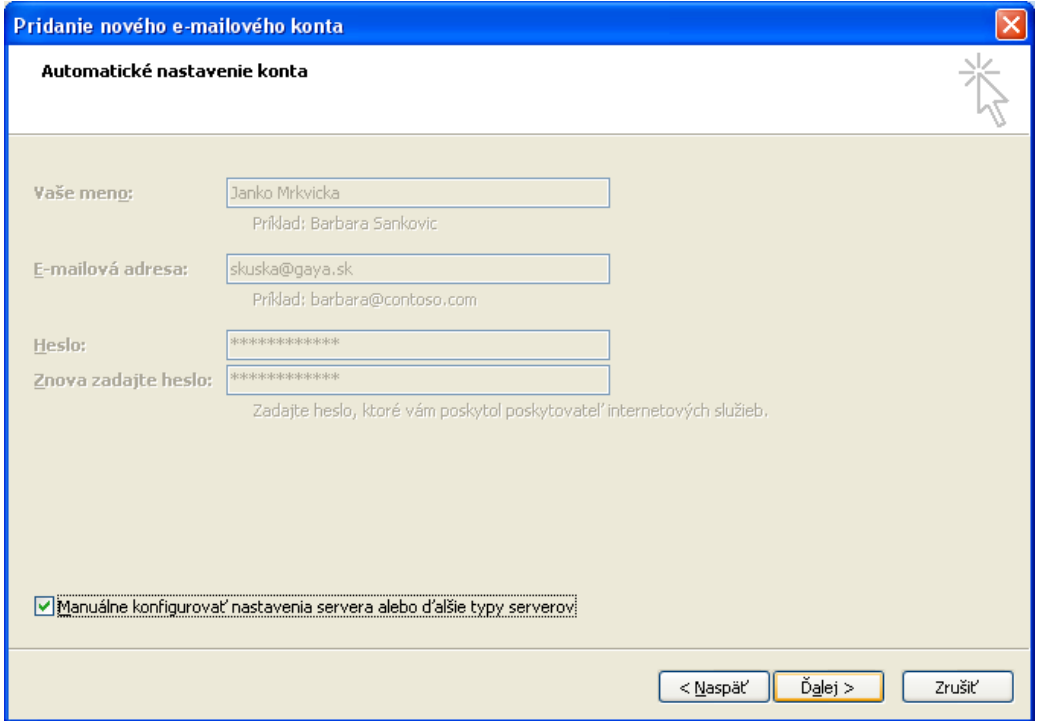

Zvolíme *Internetový e-mail* a klikneme na tlačidlo *Ďalej.*

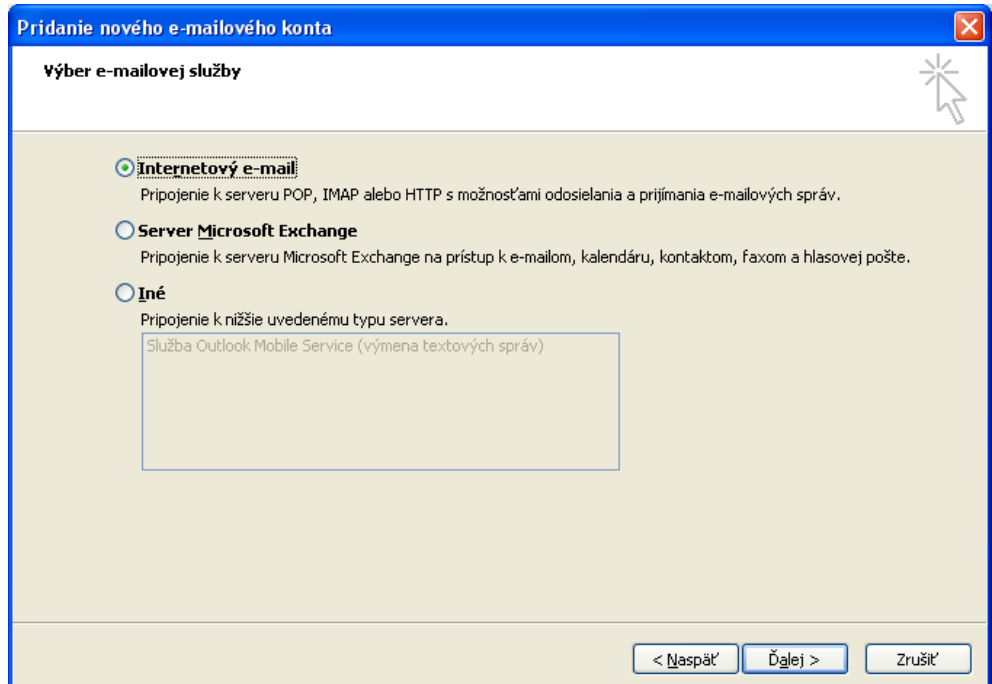

Vyplníme *Vaše meno* (môžeme tam uviesť čokoľvek, prijímateľ naších správ uvidí toto meno ako odosielateľa) a *e-mailovú adresu.* Zvolíme typ servera *POP3* a ako server prichádajúcej pošty a server odchádzajúcej pošty zadáme *mail.gaya.sk* Vyplníme *Meno používateľa* (vo formáte meno@gaya.sk) a *heslo* (tieto údaje sú uvedené na zmluve). Klikneme na tlačidlo *Ďalšie nastavenia.*

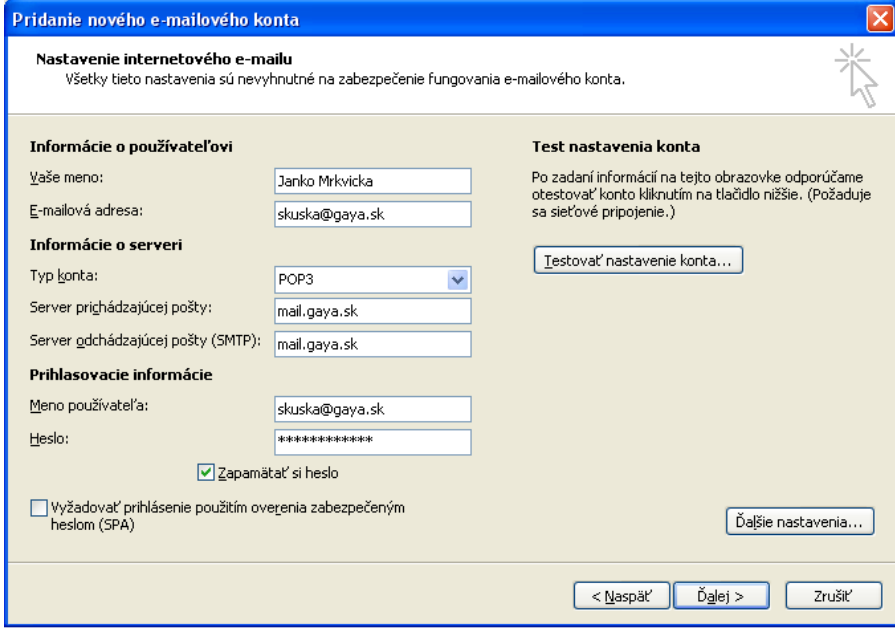

Zvolíme kartu *Server odosielanej pošty,* kde zaškrtneme možnosť *Server odosielanej pošty (SMTP) vyžaduje overenie* a *Použiť rovnaké nastavenie ako pre server prichádzajúcej pošty.* 

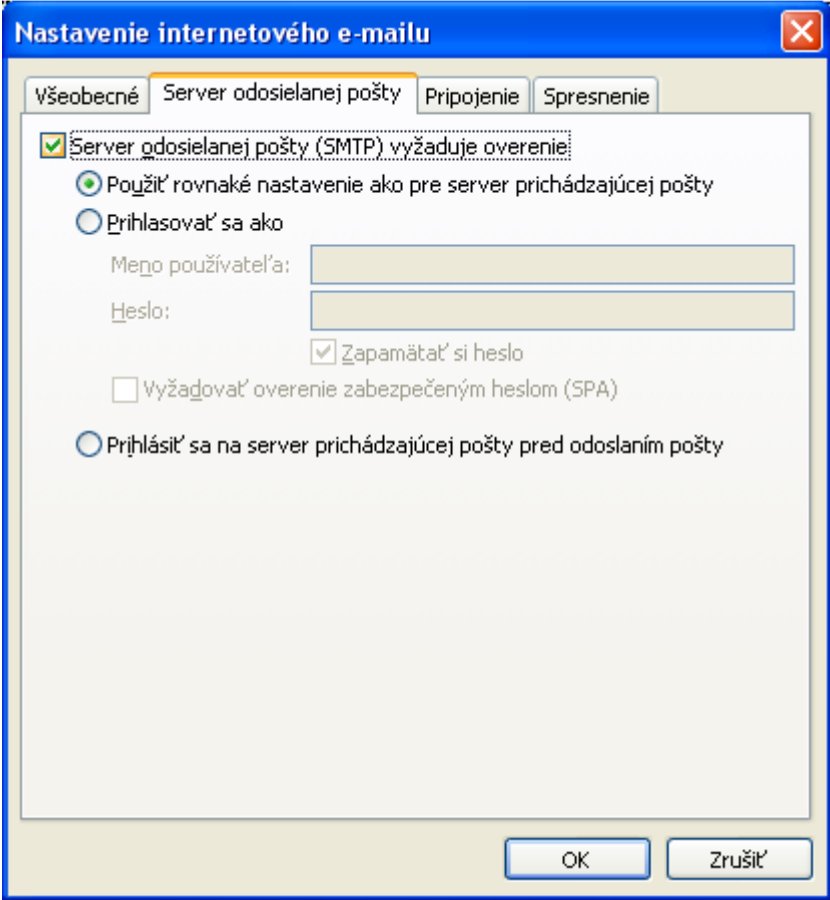

V okne klikneme ešte na kartu *Spresnenie,* kde pri položke *Server odchádzajúcej pošty (POP3)* zaškrtneme položku *Tento server vyžaduje šifrované pripojenie (SSL)*. Pri položke *Server odosielanej pošty (SMTP)* zvolíme typ šifrovaného pripojenia *TLS*.

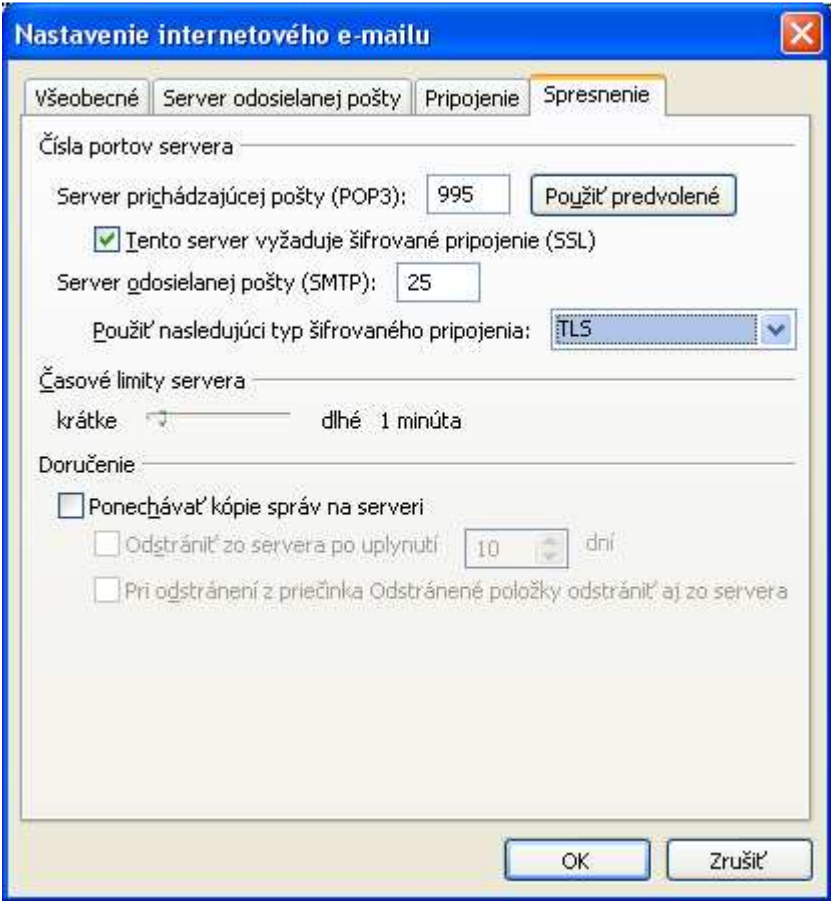

Klikneme na tlačidlo *OK* a potom na tlačidlo *Ďalej.* Následne klikneme na tlačidlo *Dokončiť*.

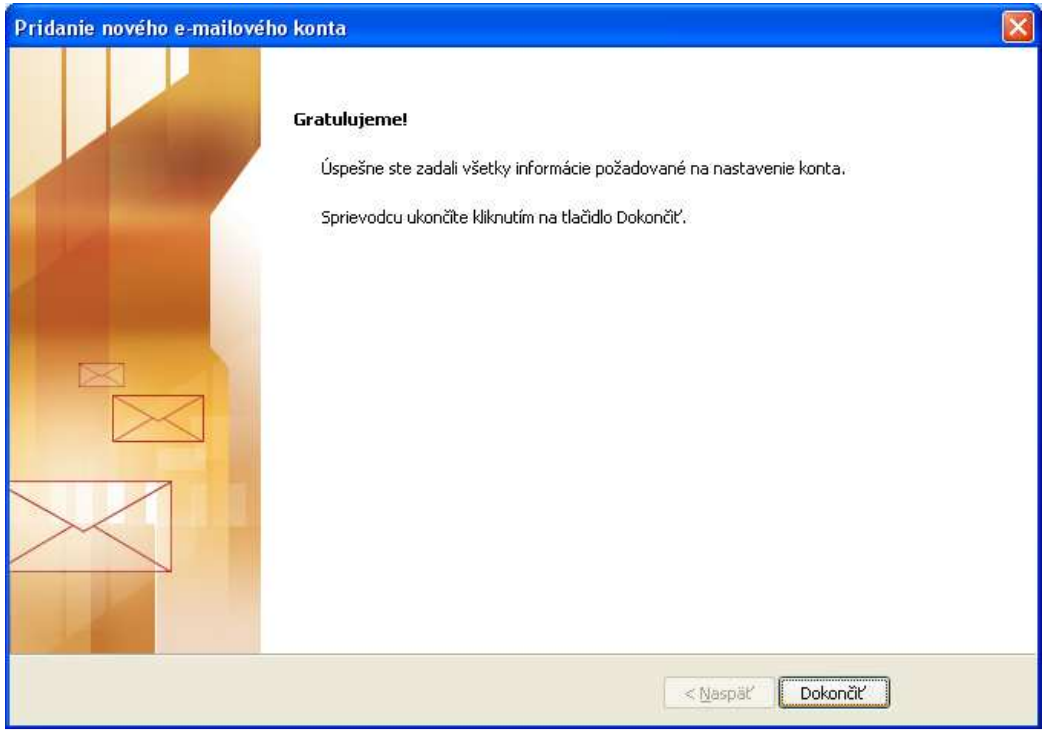

V prípade, že by od nás program požadoval zadať heslo, zadáme heslo, ktoré je na zmluve 9to isté čo sa už raz zadávalo) a zaklikneme *Uložiť toto heslo do zoznamu hesiel.*

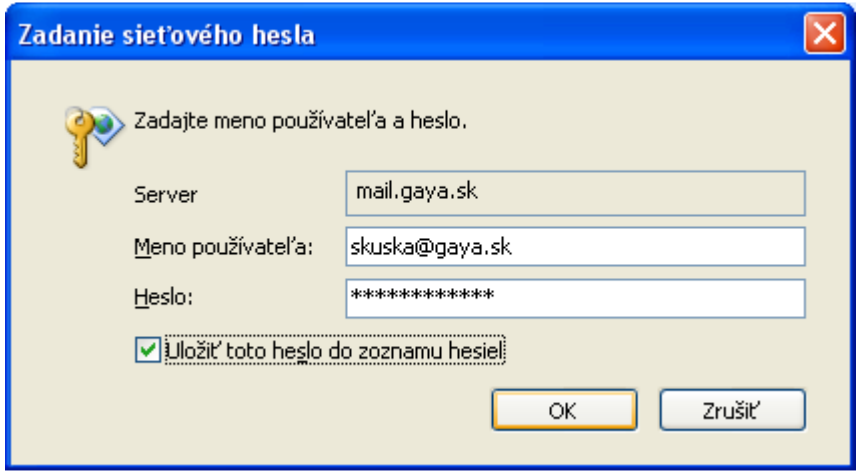

## 2. **Zmena existujúceho účtu (zapnutie autentifikácie a šifrovania TLS)**

V menu *Nástroje* zvolíme položku *Nastavenie kont ...*

V okne vyberieme účet ktorý chceme upraviť a klikneme na tlačidlo *Zmeniť*.

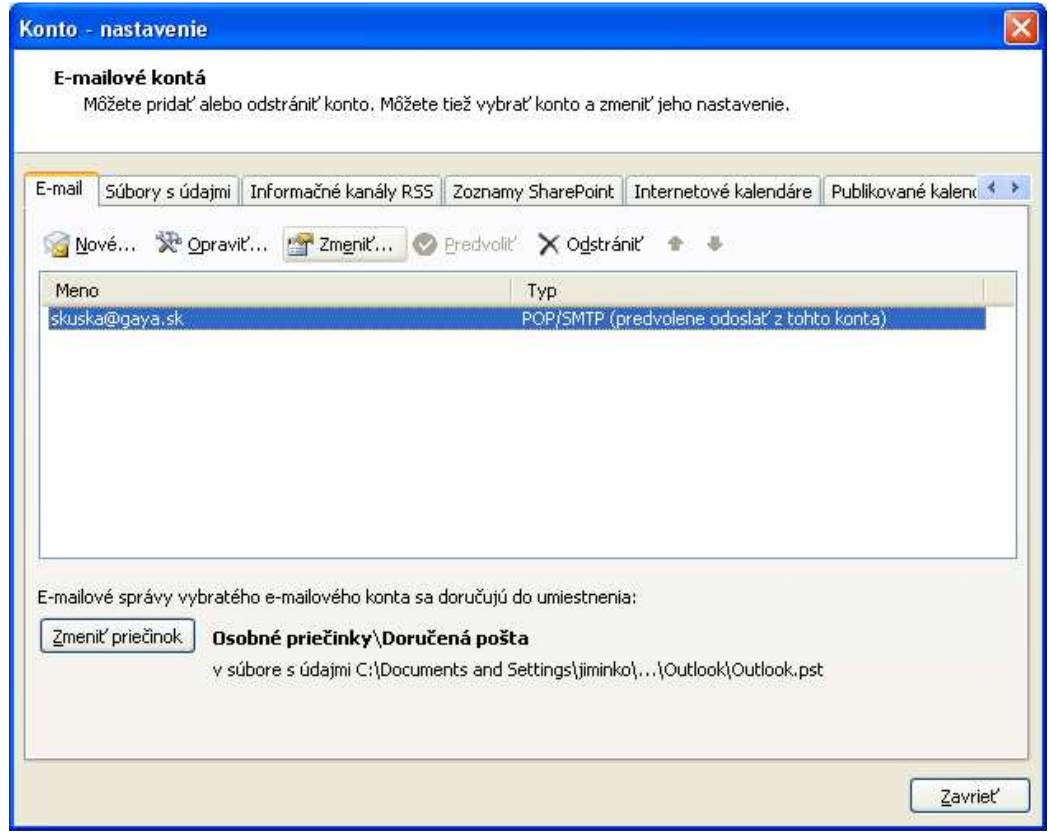

V okne klikneme na tlačidlo *Ďalšie nastavenia*.

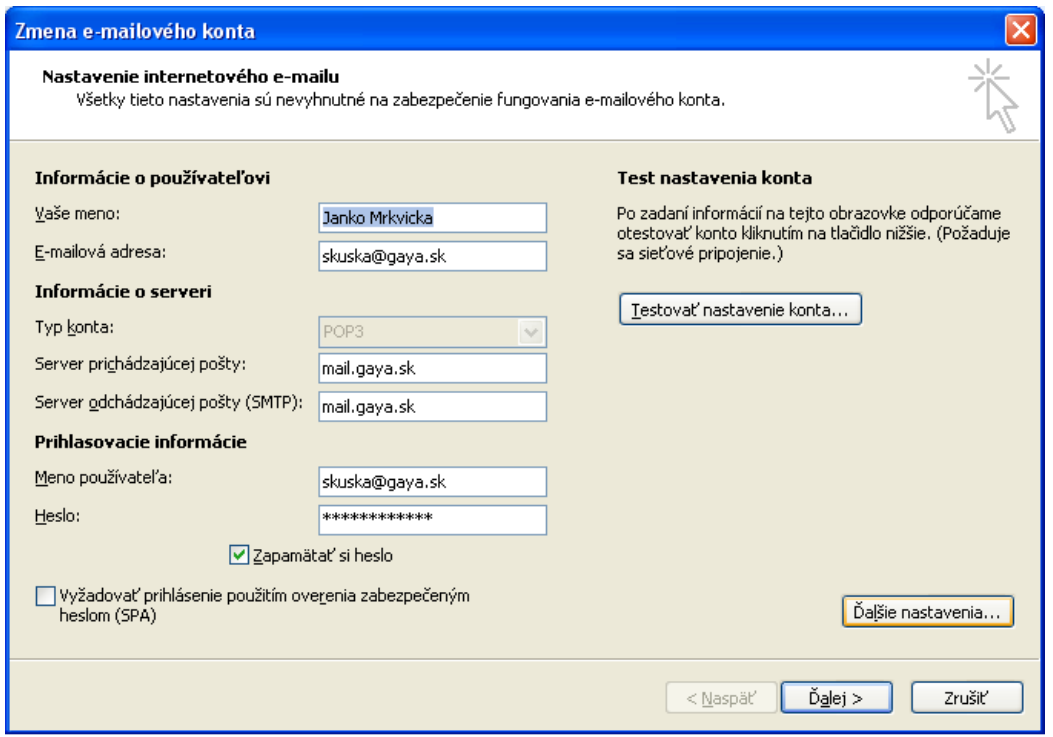

Zvolíme kartu *Server odosielanej pošty,* kde zaškrtneme možnosť *Server odosielanej pošty (SMTP) vyžaduje overenie* a *Použiť rovnaké nastavenie ako pre server prichádzajúcej pošty.* 

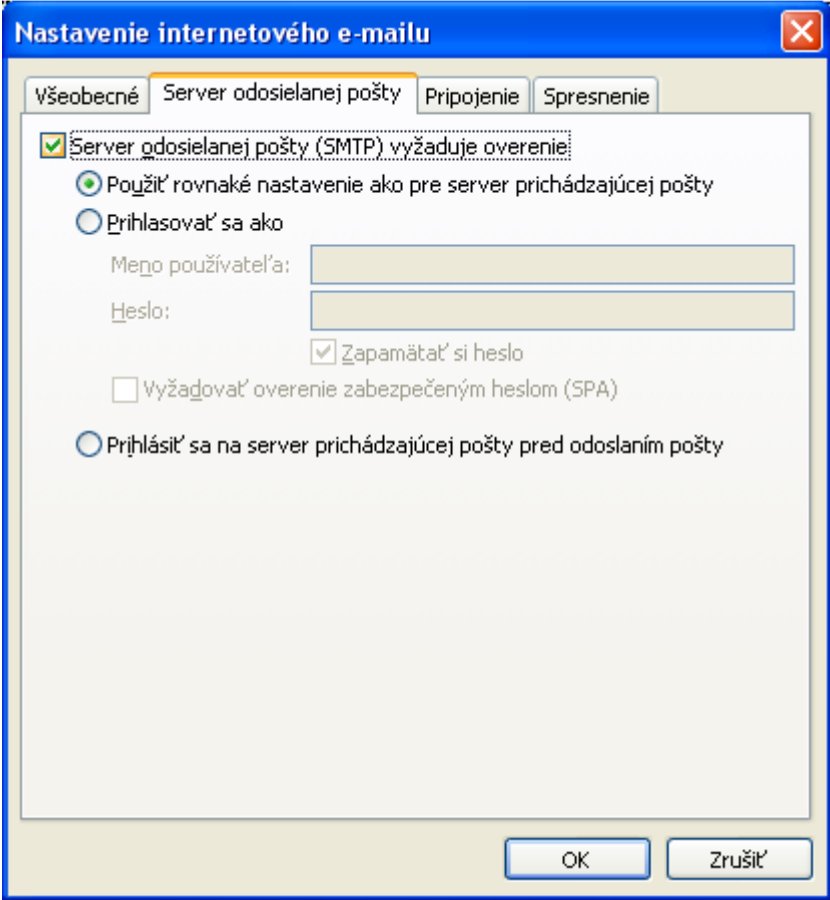

V okne klikneme ešte na kartu *Spresnenie,* kde pri položke *Server odchádzajúcej pošty (POP3)* zaškrtneme položku *Tento server vyžaduje šifrované pripojenie (SSL)*. Pri položke *Server odosielanej pošty (SMTP)* zvolíme typ šifrovaného pripojenia *TLS*.

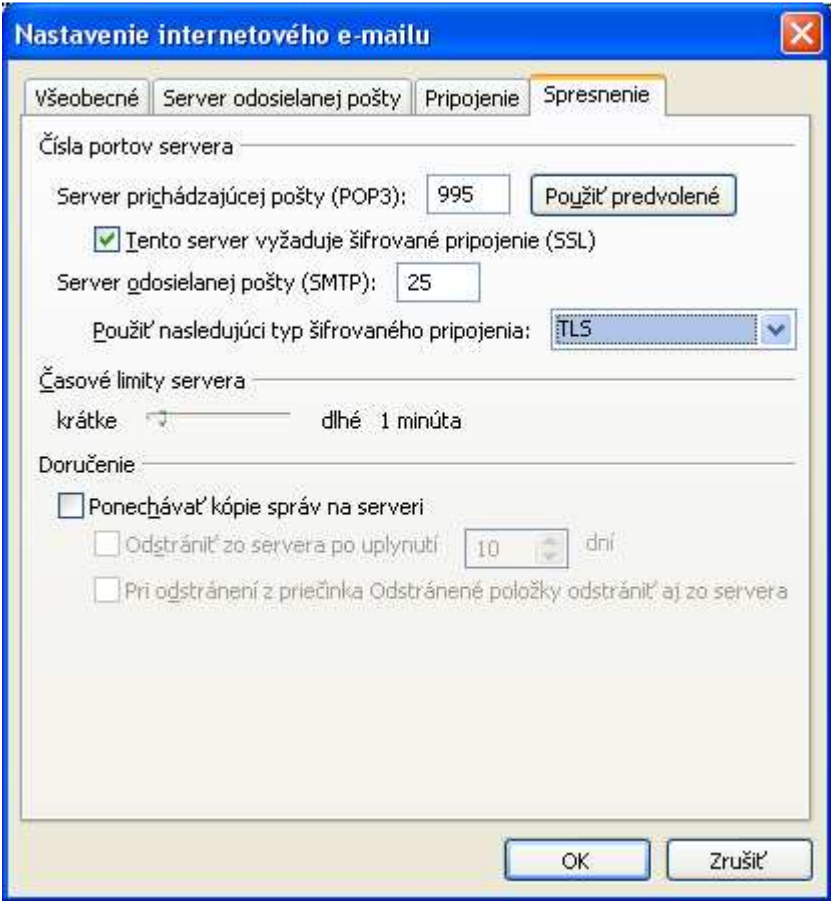

Klikneme na tlačidlo *OK* a potom na tlačidlo *Ďalej.* Následne klikneme na tlačidlo *Dokončiť*.

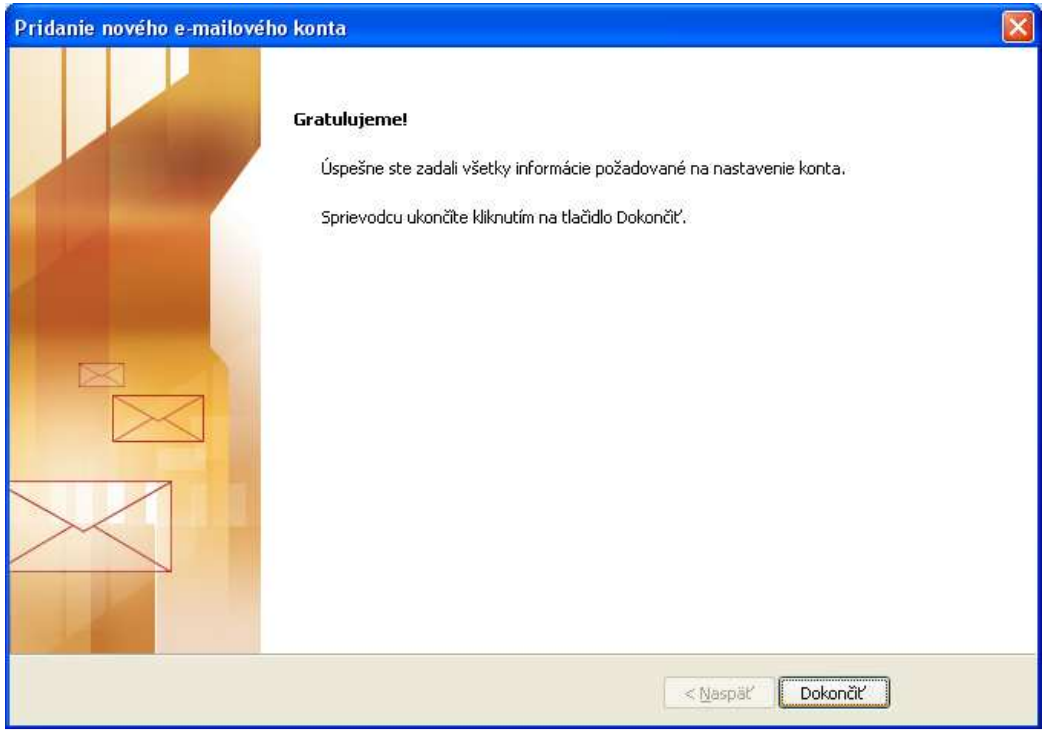

V prípade, že by od nás program požadoval zadať heslo, zadáme heslo, ktoré je na zmluve 9to isté čo sa už raz zadávalo) a zaklikneme *Uložiť toto heslo do zoznamu hesiel.*

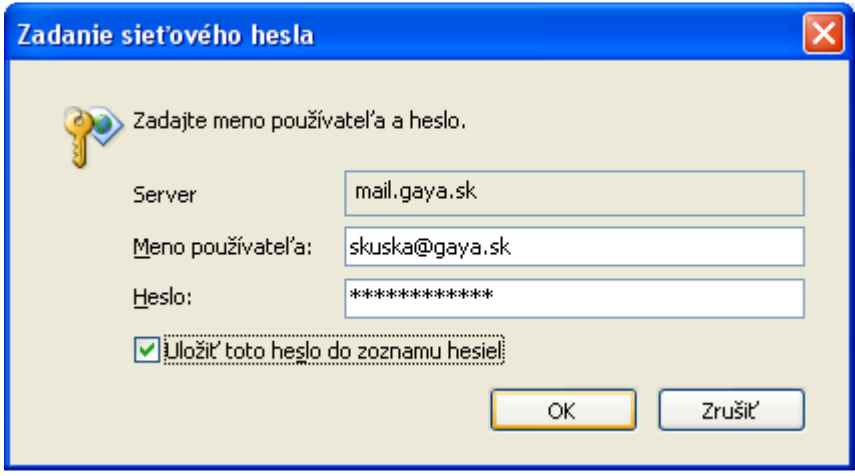

## Klikneme na tlačidlo *Zavrieť.*

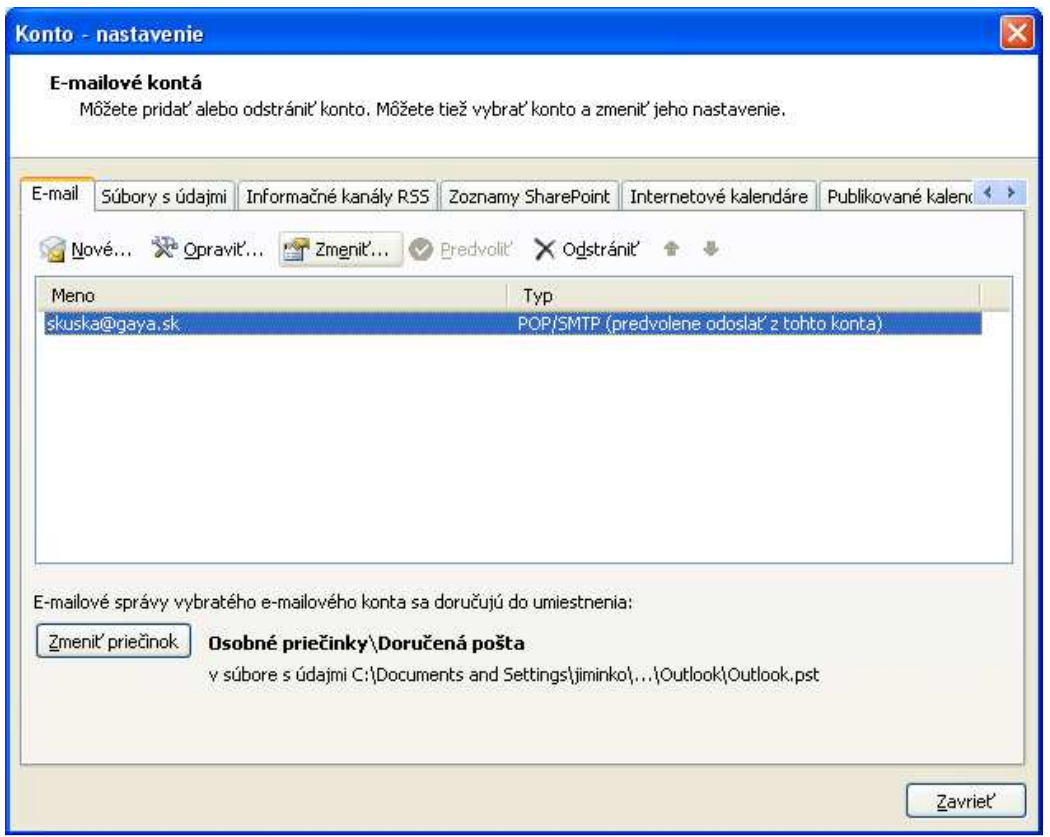